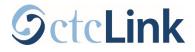

## How to Enroll in Classes in ctcLink

This guide will show you how to enroll in classes or how to add classes to your shopping cart to enroll in later.

## Go to Manage Classes:

From your <u>ctcLink Student Homepage</u>, click the **Manage Classes** tile.

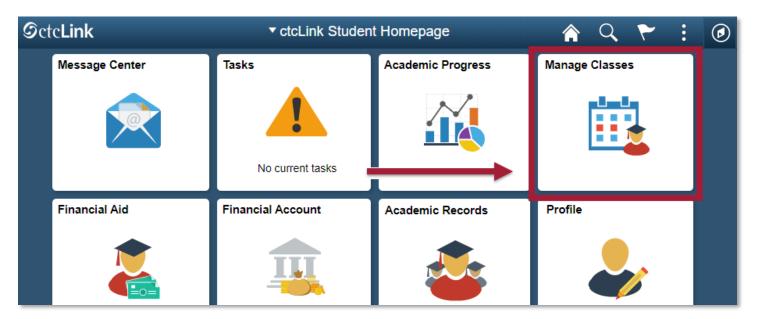

First check what date and time you can start enrolling in classes for the next quarter. On the left hand menu, click the Enrollment Dates tab. Then you can select a Term and click Continue.

| CtcLink Student Homepage |                                     | Enrollment Appointments 🏫 🔍 🗄 |                 |                |  |  |
|--------------------------|-------------------------------------|-------------------------------|-----------------|----------------|--|--|
| View My Classes          | Enrol                               | Enrollment Dates              |                 |                |  |  |
| Tiew My Exam Schedule    | Select a term then select Continue. |                               |                 |                |  |  |
| 😽 Enrollment Dates       |                                     | Term                          | Career          | Institution    |  |  |
| Q Class warch and Enroll | 0                                   | SUMMER 2020                   | Academic Career | Pierce College |  |  |
| Enroll My Requirements   | •                                   | FALL 2020                     | Academic Career | Pierce College |  |  |
| °∰ Shopp g Cart          | _                                   |                               |                 | Continue       |  |  |

After selecting a term, you will see a table of enrollment dates and times. The Appointment
 Begins column will show you the date and time for when you can begin enrolling in classes.

| ctcLink Student Homepage  |                            | Enrollment Appointments                                                                        |                               |                |              |                |               |
|---------------------------|----------------------------|------------------------------------------------------------------------------------------------|-------------------------------|----------------|--------------|----------------|---------------|
| View My Classes           | Enrollment Dates           | Enrollment Dates                                                                               |                               |                |              |                |               |
| Tiew My Exam Schedule     | To view appointments and   | To view appointments and enrollment dates for ; other term, select the term and select Change. |                               |                |              |                |               |
| 📆 Enrollment Dates        | FALL 2020   Academic Caree | er   Pierce College                                                                            |                               |                | Cha          | ange Term      |               |
| Q Class Search and Enroll |                            | ↓ ↓                                                                                            |                               |                |              |                |               |
| Enroll by My Requirements | Enrollment Appointments    | · · ·                                                                                          |                               | Max            | Max No       | Max            | Max<br>Wait   |
| 🕎 Shopping Cart           | Session                    | Appointment Begins                                                                             | Appointment Ends              | Total<br>Units | GPA<br>Units | Audit<br>Units | List<br>Units |
| Drop Classes              | Regular Academic Session   | June 1, 2020<br>10:00AM                                                                        | September 23, 2020<br>11:59PM | 22.00          | 22.00        | 22.00          | 10.00         |
| Update Classes            | Dynamic Dated              | June 1, 2020<br>10:00AM                                                                        | September 23, 2020<br>11:59PM | 22.00          | 22.00        | 22.00          | 10.00         |
| ż Swap Classes            | Open Entry/Open Exit       | June 1, 2020<br>10:00AM                                                                        | September 23, 2020<br>11:59PM | 22.00          | 22.00        | 22.00          | 10.00         |

Now that you know when you can register for classes, let's find the classes you're going to register for! To find classes to enroll in, click the Class Search and Enroll tab.

| ctcLink Student Homepage      | View My Classes                                  |    | Q | : | ۲ |
|-------------------------------|--------------------------------------------------|----|---|---|---|
| View My Classes               | You are not registered in any classes at this ti | ne |   |   |   |
| View My Exam Schedule         |                                                  |    |   |   |   |
| <del>ळ</del> Enrollment Dates |                                                  |    |   |   |   |
| Q Class Search and Enroll     |                                                  |    |   |   |   |
| Enroll by My Requirements     |                                                  |    |   |   |   |
| Shopping Cart                 |                                                  |    |   |   |   |
| Brop Classes                  |                                                  |    |   |   |   |
| Jupdate Classes               |                                                  |    |   |   |   |

## Select the **Term and Institution**.

| C ctcLink Student Homepage       | Select a Value                          |  | Q | : | Ø |  |  |
|----------------------------------|-----------------------------------------|--|---|---|---|--|--|
| 🚞 View My Classes                | Terms prior to SPRING 2020              |  |   |   | ~ |  |  |
| Tiew My Exam Schedule            | Terms on or after SPRING 2020           |  |   |   |   |  |  |
|                                  | Spokane Falls Community College         |  |   |   |   |  |  |
| Enrollment Dates                 | SUMMER 2020<br>Tacoma Community College |  |   |   |   |  |  |
| <b>Q</b> Class Search and Enroll | SUMMER 2020                             |  |   |   |   |  |  |
| Enroll by My Requirements        | Olympic College                         |  |   |   |   |  |  |
| Y Shopping Cart                  | SUMMER 2020<br>Pierce College           |  |   |   |   |  |  |
| Drop Classes                     | SUMMER 2020<br>Cascadia College         |  |   |   |   |  |  |
| Update Classes                   | SUMMER 2020<br>Clark College            |  |   |   |   |  |  |

Then use the search bar and "Additional Ways to search" filters to search for classes. A more detailed description on how to search for courses can be found on the "How to Search for Classes in ctcLink" handout.

| CtcLink Student Homepage             | Class Search and Enroll 🛛 🏫 🔍 🔅 🕟                |
|--------------------------------------|--------------------------------------------------|
| SUMMER 2020<br>Pierce College Change |                                                  |
| View My Classes                      | Search For Classes ()                            |
|                                      | Enter keyword e.g. course, subject, class, topic |
| Tiew My Exam Schedule                | Additional ways to search                        |
| 😽 Enrollment Dates                   | ▶ Favorites                                      |
| Q Class Search and Enroll            | ▶ Recently Viewed                                |
| Enroll by My Requirements            |                                                  |
| <b>`</b> ₩ Shopping Cart             |                                                  |
| Brop Classes                         |                                                  |

When you find the course you are looking for, click the arrow next to the course to see additional information about the course.

| CtcLink Student Homepage            | Class Search and Enroll | A Q           | : Ø |
|-------------------------------------|-------------------------|---------------|-----|
| FALL 2020<br>Pierce College Change  |                         |               |     |
| Search For Classes ()               |                         |               |     |
| Enter keyword e.g. course, subject  | t, class, topic         |               | »   |
| Additional ways to search           |                         |               |     |
| ▶ Favorites                         |                         |               |     |
| <ul> <li>Recently Viewed</li> </ul> |                         |               |     |
| PHIL 150                            |                         |               |     |
| Introduction To Ethics              |                         |               | >   |
| 5 class options available           |                         |               |     |
| PHIL 230                            |                         |               |     |
| Contemporary Moral Problem          | s                       | $\rightarrow$ | >   |
| 2 class options available           |                         |               |     |
| Delete All                          |                         |               |     |

This page will show you a list of all the different class options. When you find a class that you would like to enroll in, click the **right hand arrow** next to the class.

| Class Search Results                  |                       |          |                             | Course Information                 |                            |                                 |                          | <u>ନ</u> ସ୍       | ۲                 | :     |
|---------------------------------------|-----------------------|----------|-----------------------------|------------------------------------|----------------------------|---------------------------------|--------------------------|-------------------|-------------------|-------|
| FALL 2020<br>Pierce College           |                       |          |                             |                                    |                            |                                 |                          |                   |                   |       |
| View My Classes                       | PHIL 23               | 0        |                             |                                    |                            |                                 |                          |                   |                   |       |
| View My Exam Schedule                 | Contemp               | -        | ral Problems                |                                    |                            |                                 |                          |                   |                   |       |
| trrollment Dates                      | Course                | se Infor | mation                      |                                    |                            |                                 |                          |                   |                   |       |
| <b>Q</b> Class Search and Enroll      | ✓ Class<br>Select a c |          |                             |                                    |                            |                                 |                          | Selecte           | ed Filters        | 2 op  |
| Z Enroll by My Requirements           | Option                | Status   | Session                     | Class                              | Meeting Dates              | Days and<br>Times               | Room                     | Instructor        | Seats             |       |
| 💘 Shopping Cart                       | 1                     | Open     | Regular Academic<br>Session | LEC - Section F01 - Class Nbr 2624 | 09/21/2020 -<br>12/09/2020 | Thursday<br>5:30PM to<br>7:40PM | Pierce College<br>Online | Teresa<br>Marbut  | Open S<br>30 of 3 |       |
| Drop Classes           Update Classes | 2                     | Open     | Dynamic Dated               | LEC - Section E01 - Class Nbr 2625 | 10/13/2020 -<br>12/09/2020 | To be<br>announced              | Pierce College<br>Online | Emily<br>Kulbacki | Open S<br>25 of 2 | Geati |
| Swap Classes                          |                       |          |                             |                                    |                            |                                 |                          |                   |                   |       |

The system will now guide you through the steps to add the class to your shopping cart. You can add classes to your Shopping Cart **before** your enrollment date! If it is past your enrollment date, then you can choose to either directly enroll in the class from here or add the class to your shopping cart.

First check the details of your class selection. Make note of the class details, such as the number of units (aka credits) it's worth, the Instruction Mode (Online, Hybrid, In Person), the location, meeting times and dates, prerequisites, class seats and availability and more. You can find these details by clicking on the class link.

| × Exit                                         | Exit Class Search and Enroll                          |               |                         |                 |                     |  |
|------------------------------------------------|-------------------------------------------------------|---------------|-------------------------|-----------------|---------------------|--|
| FALL 2020<br>Academic Career<br>Pierce College |                                                       |               |                         |                 |                     |  |
| 1 Review Class Selection<br>Visited            | Step 1 of 3: Review Class S                           | Selection     |                         |                 |                     |  |
| 2 Review Class Preferences<br>Not Started      | You have selected<br>PHIL 230 Contemporary Moral Prot | blems         |                         |                 |                     |  |
| 3 Review and Submit                            | Option Status Open                                    | Casalan       | Maating Datas           | Davis and Times | Contra              |  |
| Not Started                                    | Class                                                 | Session       | Meeting Dates           | Days and Times  | Seats               |  |
|                                                | LEC - Section E01 - Class Nbr 2625                    | Dynamic Dated | 10/13/2020 - 12/09/2020 | To be Announced | Open Seats 25 of 25 |  |
|                                                | 1                                                     |               |                         |                 |                     |  |

> When the class selection looks good to you, click **Next** to continue.

| × Exit                                         | Class Search                                                                | and Enroll    |                         | ٢               | Next >              |
|------------------------------------------------|-----------------------------------------------------------------------------|---------------|-------------------------|-----------------|---------------------|
| FALL 2020<br>Academic Career<br>Pierce College |                                                                             |               |                         |                 | 1                   |
| 1 Review Class Selection<br>Visited            | Step 1 of 3: Review Class S                                                 | election      |                         |                 |                     |
| 2 Review Class Preferences<br>Not Started      | You have selected<br>PHIL 230 Contemporary Moral Prot<br>Option Status Open | lems          |                         |                 |                     |
| 3 Review and Submit<br>Not Started             | Class                                                                       | Session       | Meeting Dates           | Days and Times  | Seats               |
|                                                | LEC - Section E01 - Class Nbr 2625                                          | Dynamic Dated | 10/13/2020 - 12/09/2020 | To be Announced | Open Seats 25 of 25 |
|                                                |                                                                             |               |                         |                 |                     |
|                                                |                                                                             |               |                         |                 |                     |

You will see an option to "Add to waitlist if class is full." Toggle this option to "Yes" if you would like the system to automatically add you to the class waitlist if the class does not have any open seats by the time you enroll for the class.

| × Exit                                         | Class Search and Enroll 💦 🏹 🗧                                                     | < Previous |
|------------------------------------------------|-----------------------------------------------------------------------------------|------------|
| FALL 2020<br>Academic Career<br>Pierce College |                                                                                   |            |
| 1 Review Class Selection<br>Complete           | Step 2 of 3: Review Class Preferences                                             | Accept     |
| 2 Review Class Preferences<br>In Progress      | PHIL 230 Contemporary Moral Problems<br>LEC - Section E01 - Class Nbr 2625 - Open |            |
| 3 Review and Submit<br>Not Started             | Add to waitlist if class is full?                                                 | No         |

If the class requires a permission number to enroll, enter the number you have received into the permission number field.

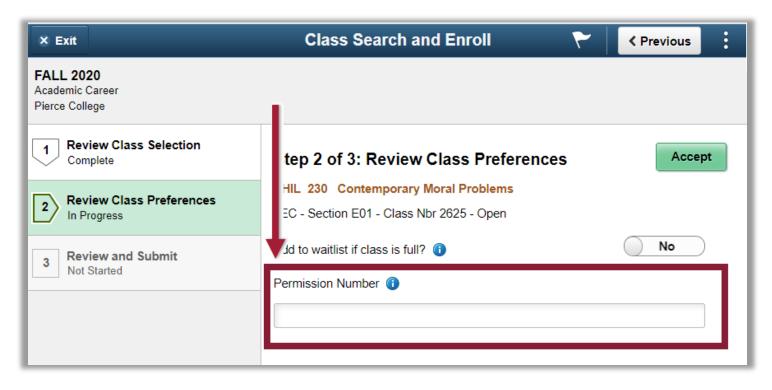

> Then click **Accept**.

| × Exit                                         | Class Search and Enroll 💦 🏲                                                       | Previous    |
|------------------------------------------------|-----------------------------------------------------------------------------------|-------------|
| FALL 2020<br>Academic Career<br>Pierce College |                                                                                   |             |
| 1 Review Class Selection<br>Complete           | Step 2 of 3: Review Class Preferences                                             | Accept      |
| 2 Review Class Preferences<br>In Progress      | PHIL 230 Contemporary Moral Problems<br>LEC - Section E01 - Class Nbr 2625 - Open | +           |
| 3 Review and Submit<br>Not Started             | Add to waitlist if class is full? (1) Permission Number (1)                       | <u>No</u> ⊃ |

If it is past your enrollment date/time, you will see the option to choose if you would like to enroll in the class, or if you would like to add the class to your shopping cart to enroll in later. If it is *before* your enrollment date/time, you will not see this screen as you will be automatically adding the class to your Shopping Cart.

| × Exit                                                   | Class Search and Enroll                                                                         | Y Previous Next > |
|----------------------------------------------------------|-------------------------------------------------------------------------------------------------|-------------------|
| FALL 2019<br>Academic Career<br>Tacoma Community College |                                                                                                 |                   |
| 1 Review Class Selection<br>Complete                     | Step 3 of 4: Enroll or Add to Cart                                                              |                   |
| 2 Review Class Preferences<br>Complete                   | Do you wish to enroll or add the class to your Shopping Cart?<br>O Enroll  Add to Shopping Cart |                   |
| 3 Enroll or Add to Cart<br>Visited                       | Add to Shopping Cart                                                                            |                   |
| 4 Review and Submit<br>Not Started                       |                                                                                                 |                   |
|                                                          |                                                                                                 |                   |

> Finally, review the details of the class and click **Submit**!

| × Exit                                         | C                                   | lass Search and E                                                                   | inroll                  |                 | Previous            |  |  |  |  |
|------------------------------------------------|-------------------------------------|-------------------------------------------------------------------------------------|-------------------------|-----------------|---------------------|--|--|--|--|
| FALL 2020<br>Academic Career<br>Pierce College |                                     |                                                                                     |                         |                 |                     |  |  |  |  |
| 1 Review Class Selection<br>Complete           | Step 3 of 3: Review and Submi       |                                                                                     |                         |                 | Submit              |  |  |  |  |
| 2 Review Class Preferences<br>Complete         | PHIL 230 Contemporary Moral Problem | You have selected to add to your shopping cart PHIL 230 Contemporary Moral Problems |                         |                 |                     |  |  |  |  |
| 3 Review and Submit<br>Visited                 | Option Status Open Class            | Session                                                                             | Meeting Dates           | Days and Times  | Seats               |  |  |  |  |
|                                                | LEC - Section E01 - Class Nbr 2625  | Dynamic Dated                                                                       | 10/13/2020 - 12/09/2020 | To be Announced | Open Seats 25 of 25 |  |  |  |  |
|                                                | Class Preferences                   |                                                                                     |                         |                 |                     |  |  |  |  |

| CtcLink Student Homepage                       | Confirmation                                |
|------------------------------------------------|---------------------------------------------|
| FALL 2020<br>Academic Career<br>Pierce College |                                             |
| Tiew My Classes                                | ✓ PHIL 230 - Contemporary Moral Problems    |
| Tiew My Exam Schedule                          | Class has been added to your Shopping Cart. |
| Enrollment Dates                               | Return to Keyword Search Page               |
| <b>Q</b> Class Search and Enroll               |                                             |

If you added the item to your shopping cart, you can view your cart by clicking the Shopping
 Cart tab on the left hand menu.

| ctcLink Student Homepage                       |         |              |                     | Shoppin        | ıg Cart       |                  |                    |        |                | 4     |             | λ :                | ø    |
|------------------------------------------------|---------|--------------|---------------------|----------------|---------------|------------------|--------------------|--------|----------------|-------|-------------|--------------------|------|
| FALL 2020<br>Academic Career<br>Pierce College |         |              |                     |                |               |                  |                    |        |                |       |             |                    |      |
| View My Classes                                |         |              |                     |                |               |                  |                    |        |                |       |             | Del                | ete  |
| View My Exam Schedule                          | Your Sh | opping Car   | t                   |                |               |                  |                    |        |                |       |             |                    |      |
| Chrollment Dates                               | Select  | Availability | Class               |                | Description   | Session          | Days and<br>Times  | Room   | Instructor     | Units | Seats       | Preferen           | nces |
| Q Class Search and Enroll                      |         | Open         | LEC - Section E01 - | Class Nbr 2625 | Contemp Moral | Dynamic<br>Dated | To be<br>Announced |        | E.<br>Kulbacki | 5.00  |             | Change<br>Preferer |      |
| Enroll by My Requirements                      |         |              |                     |                | Problems      |                  |                    | Online |                |       | 25 of<br>25 |                    |      |
| 💘 Shopping Cart                                | -       |              | _                   |                |               |                  |                    |        |                |       |             |                    |      |
| <b>B</b> Drop Classes                          |         |              |                     |                |               |                  |                    |        |                |       |             |                    |      |

When it comes time for you to enroll, an "Enroll" button will appear on your Shopping Cart. Then you can select all the classes from your cart that you would like to enroll in, and then click the Enroll button to register for them.

| Shopping Cart |              |                                         |                                         |                                |                                              |                    |            |       | Q                            | : @                   |  |
|---------------|--------------|-----------------------------------------|-----------------------------------------|--------------------------------|----------------------------------------------|--------------------|------------|-------|------------------------------|-----------------------|--|
|               |              |                                         |                                         |                                |                                              |                    |            |       |                              |                       |  |
|               |              |                                         |                                         |                                |                                              |                    | Enroll     | Del   | ete                          | Validate              |  |
|               | Availability |                                         | Description                             | Session                        | Days and<br>Times                            | Room               | Instructor | Units | Seats                        | Preference            |  |
|               | Open         | Lecture - Section HOG - Class Nbr 1963  | ACCT 101<br>Practical Accnt<br>I        | Regular<br>Academic<br>Session | To be<br>Announced                           | To be<br>Announced | Staff      | 5.00  | Open<br>Seats<br>10 of<br>10 | Change<br>Preferences |  |
|               | Open         | Lecture - Section E1 - Class Nbr 1013   | CMST& 101<br>Communication<br>101 [CCN] | Regular<br>Academic<br>Session | Monday to<br>Friday<br>9:30AM to<br>10:20AM  | To be<br>Announced | Staff      | 5.00  | Open<br>Seats<br>14 of<br>15 | Change<br>Preferences |  |
|               | Open         | Lecture - Section A1-O - Class Nbr 2238 | ENGL& 101<br>English Comp<br>1 [CCN]    | Regular<br>Academic<br>Session | Monday to<br>Thursday<br>8:30AM to<br>9:20AM | To be<br>Announced | A.         | 5.00  | Open<br>Seats<br>20 of<br>20 | Change<br>Preferences |  |
|               |              |                                         |                                         |                                |                                              |                    |            |       |                              |                       |  |

That's it! Once you've enrolled in a class, you can go to the View My Classes tab to see all the classes you are currently enrolled in.

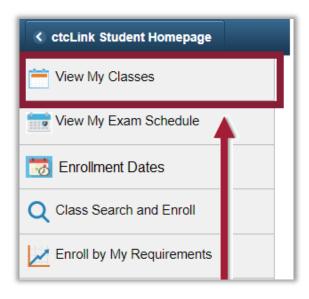

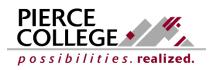

Updated: 5/29/20